#### **RM Finance Housekeeping**

### **USER BULLETIN No. 223 February 2016**

#### **Tel No: 01992 555713 Fax No: 01992 555727 email : fss.helpdesk@hertsforlearning.co.uk**

**Included in this Bulletin:**

# **Year End Housekeeping**

- **System Reconciliation**
- **School Number**
- **Recently Added Analysis Codes**
- **LMSFR Reports**
- **Adding New Codes to the LMSFR Reports**
- **LMSFR9**
- **Checking the LMSFR Reports**
- **Line Links/Sort keys**
- **CFR Archive**
- **Children Centres Balances**
- **Writing Back Out of Date Cheques**
- **Purchase Orders**
- **VAT**
- **Inter-School Transactions**
- **Checking Codes for Inter-School Transactions**

**Financial Systems Helpline Tel No: 01992 555713 email : fss.helpdesk@hertsforlearning.co.uk**

**Herts for Learning 01438 845111 www.hertsforlearning.co.uk**

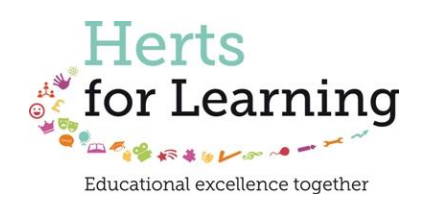

# **Year End Housekeeping**

# **System Reconciliation**

**There is a Comprehensive System Reconciliation available on the grid. We strongly recommend that this is completed every month. If you have not used it before you should do so now to highlight any problems that your data may have before the year end.**

**Please follow this link to the Comprehensive System Reconciliation and bulletin explaining how to use it.**

<http://www.thegrid.org.uk/info/traded/financial/manuals/rm/#control>

**After completing the System Reconciliation you should do the following other quick checks on your data to ensure a smooth year end.**

### **School Number**

Should be the 3 digit Hertfordshire school number

• To check

Systems Manager >> on Organisation Details

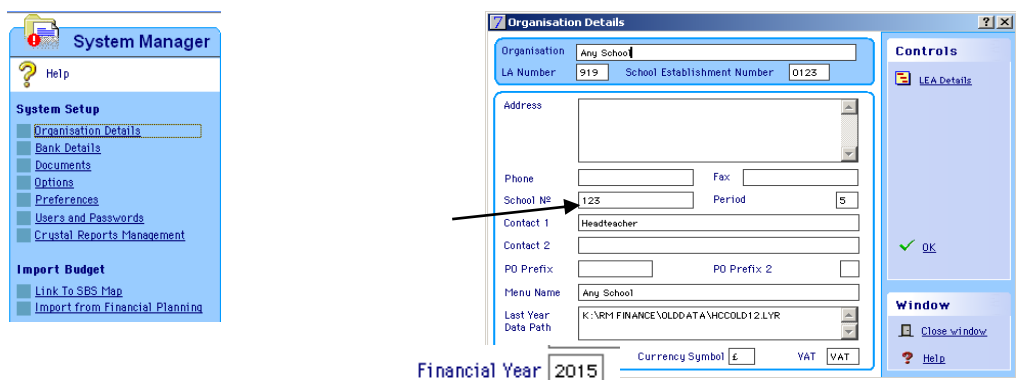

Financial Year should be 2015

Click on OK to save any changes

# **Recent New Analysis Codes**

Have you put this on?

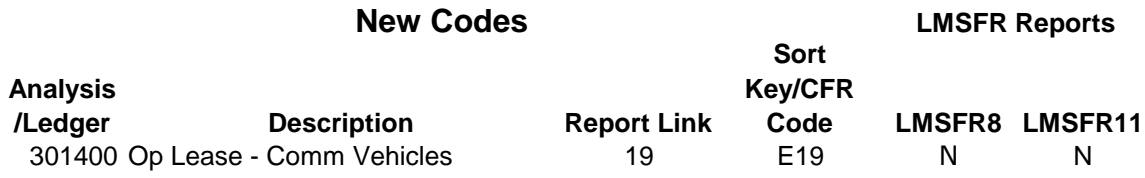

Instructions on how to set the code up is included in Bulletin 221.

# **LMSFR Reports**

#### **The list of reports should include**

LMSFR2, LMSFR3, LMSFR4, LMSFR5, LMSFR5a, LMSFR6 LMSFR7, LMSFR8, LMSFR9, LMSFR10, LMSFR11, LMSFR Export VAT Summary

- There should be no other LMSFR reports in the list.
- Make sure they are not called anything else. (Sometimes the letters are mixed up).
- Make sure that they are pre-fixed **LMSFR** and **not LMFSR** for instance.
- Just in case you ever wondered what it stands for LMSFR = Local Management for Schools Financial Report
- Should you see an report with an incorrect name (where the letters/numbers are the wrong way) around please call the helpline for further advice.
- *All income and some expenditure* **analysis/ledger codes that you add to RM Finance during the year must be manually added to the appropriate LMSFR report.**

**Should you need to add a code to the LMSFR8, see the** *example* **below.**

#### **Add New Code (UIFSM) 720751 to the LMSFR8**

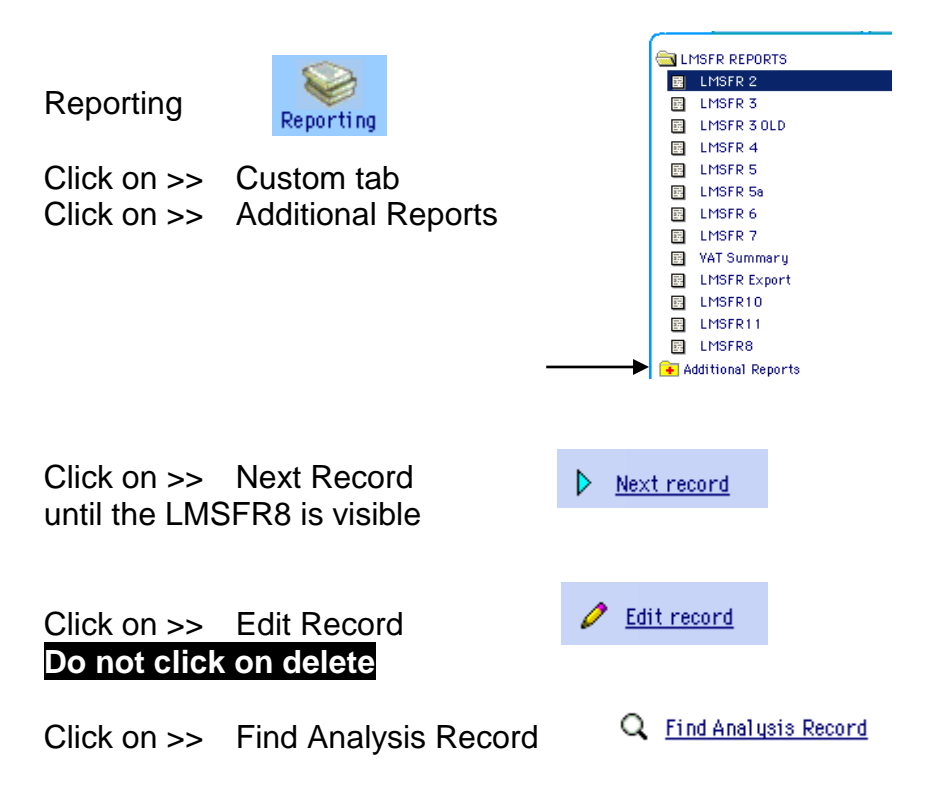

In the Select Analysis box use the scroll bar to find 720751and click on the code

Click on Select

Click on OK

### **LMSFR9**

The reports should show; Expenditure codes - 050, 401820, 405400, 046, 055, 401720 Income codes – 700381, 700401, 700351, 700341

#### **To remove any no longer needed codes, please see the example below.**

Click on >> Custom tab Click on >> Additional Reports

Click on >> Next Record until the LMSFR9 is visible

Click on >> Edit Record **Do not click on delete**

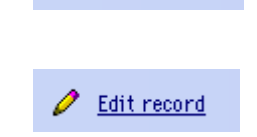

Code

**IMSER9** 

 $\triangleright$  Next record

7 Additional Reports

LMSFRS Select Analysis

720711

720721<br>720725<br>720725

720741

722001<br>722101

722201

Cancel

 $\blacktriangle$ 

y

**Select** 

Code

Title1 Title2

Title3

The & E Analysi

700101<br>700341

700351<br>700351<br>700321<br>700371<br>700381

Highlight code 700391

Click on Remove Selected Lines **OK** 

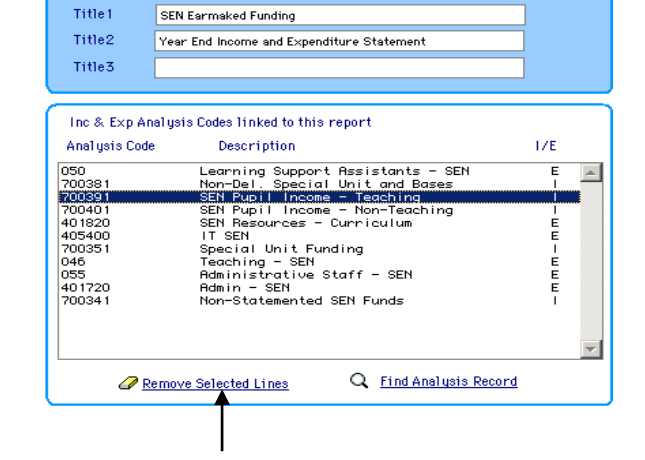

### **Check that all the LMSFR reports are showing the correct codes.**

To make this check easier print the LMSFR3

- ❖ LMSFR8 should contain
- o all income codes **except** OB, 746101 and 700111;
- o LMSFR8 should equal the total revenue income plus the total capital income from the LMSFR3

- LMSFR11 should equal
	- o Line **40** of the **LMSFR3** if not
		- check the Goldsheets for CFR area **I07** make sure all of the codes have been included on the LMSFR11.
- LMSFR10 should equal
	- o Line **41** of the **LMSFR3 -** If not
		- check the Goldsheets for CFR area **I08** make sure all of the codes have been included on the LMSFR10.
- The LMSFR9 should contain
	- o 050, 401820, 405400, 046, 055, 401720,
	- o 700381, 700401, 700351, 700341

### **Check Sort Keys and Links**

To check which codes are linked to what run the analysis report

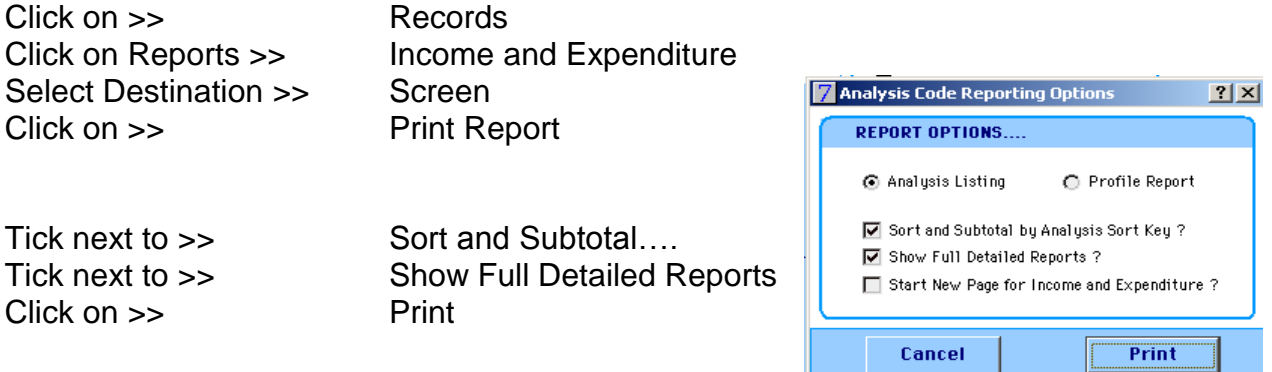

#### **Check**

- o The analysis code showing at the top of this report should be **746101; VAT**
- o All codes have a sort key,
- o All codes have a line link **except** 746101 and OB

If you find that any analysis codes have a sort key or report link missing, except where mentioned above, refer to the Goldsheets for the CFR & sort keys and links.

# **Check the Sort Key and Line links for 720741 and 720751**

Using the report just printed, check that 720741 and 720751 have the correct links. Both codes should show against CFR Sort Key I18 and Link 56.

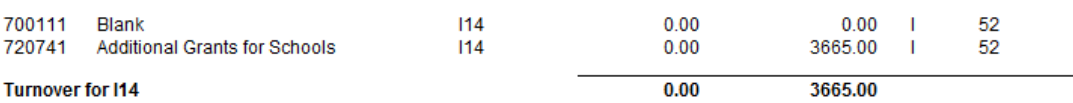

In the example 720741 has been wrongly linked to CFR Sort Key I14 and Link 52.

### **To give/amend a sort key and/or link**

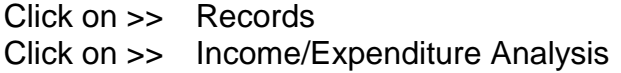

Click on >> Find Record Enter >> the code and click on OK

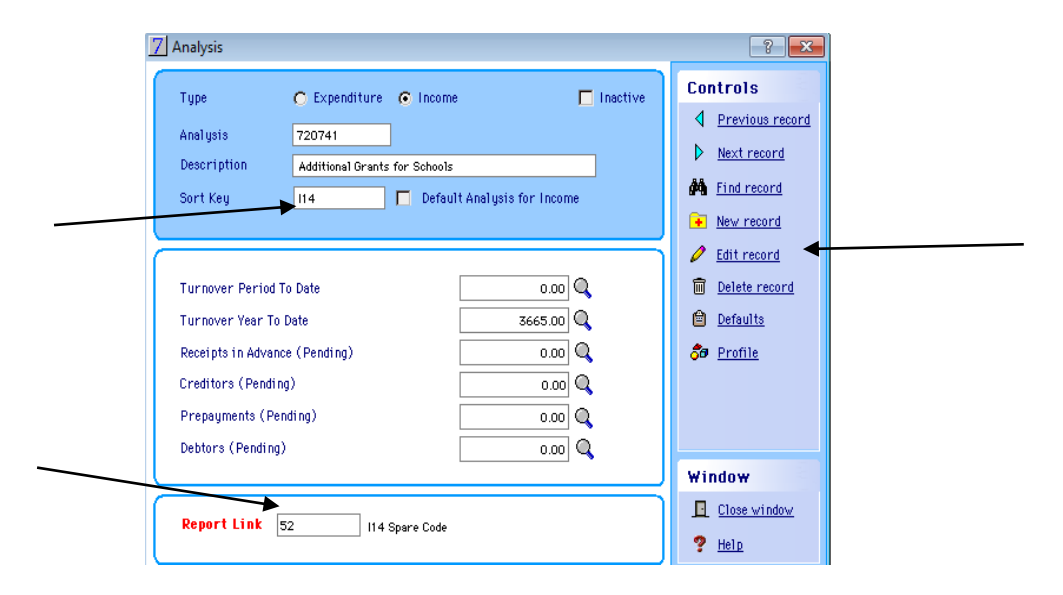

#### Click on >> Edit

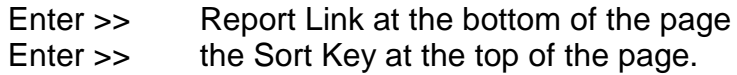

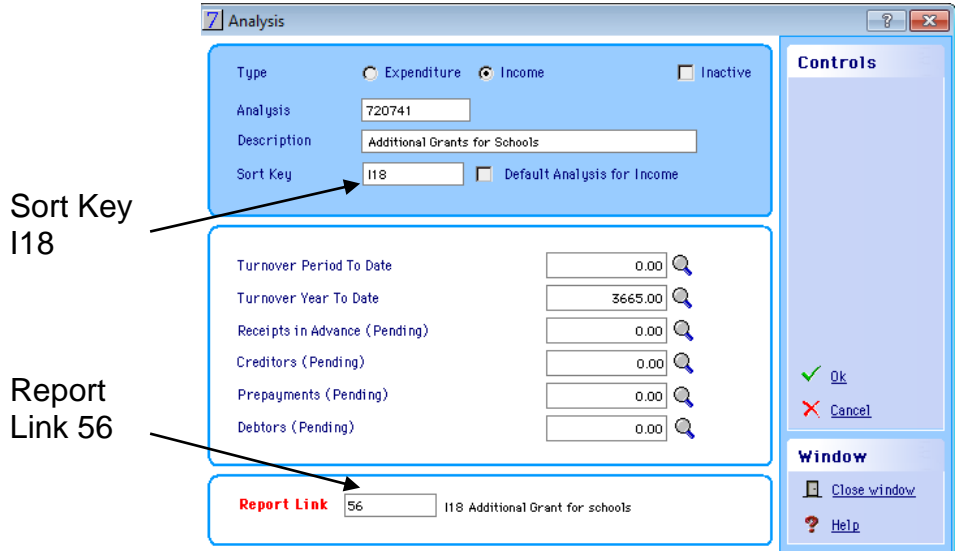

#### Click on >> OK

Repeat this process for any other links or sort keys that are missing or should be amended.

o Remember All codes **except** 746101 and OB have a link

# **CFR Archive**

At year end schools export their data from RM Finance into the CFR Assistant.

Before this process can be completed it is crucial that the old year CFR has been archived and the system has been set up ready to receive the new years figures.

#### **Check if the CFR has been archived**

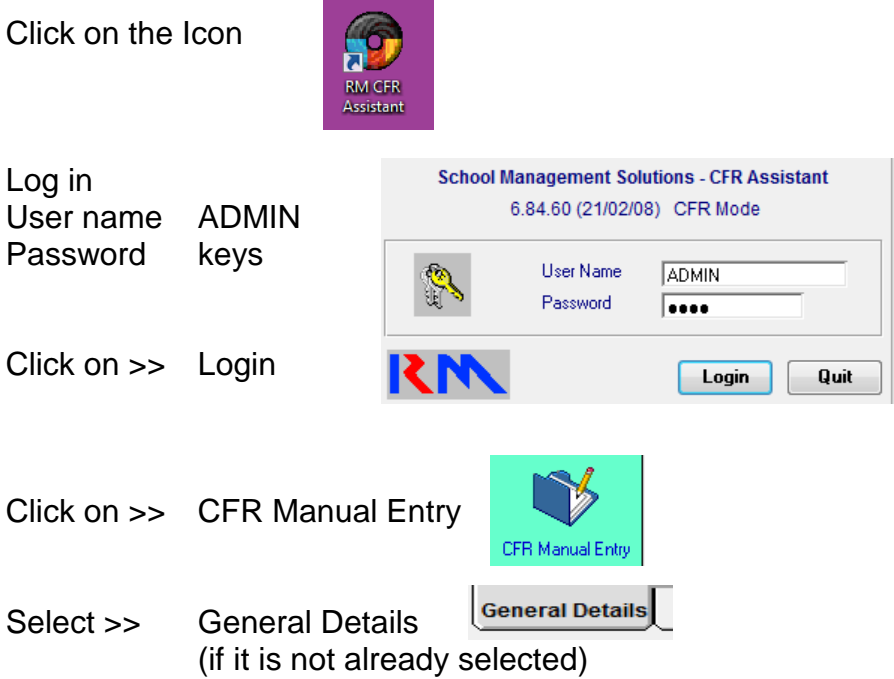

If the Year still shows 2014/2015 the archive has not been completed and the instructions contained in Bulletin 219 should now be completed.

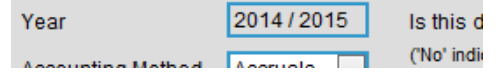

# **Children Centre Balances**

Some schools will have lost children centres at the end of last financial year. This section applies to schools that no longer have a children centre.

Schools will have posted accruals and carried balances forward in line B06 at year end.

It is possible that you may still have a balance left for the children centre.

#### **If you have lost a children centre you must not have a balance left in B06 at year end.**

To assess whether you will have a balance left in B06 you must first complete Bulletin 219 CFR Archive. Once you have completed the bulletin you must pull the current RM figures into the CFR Assistant, as described in the bulletin. If there is any negative income or expenditure and or any balance showing in the B06 area, please call the helpline for further advice.

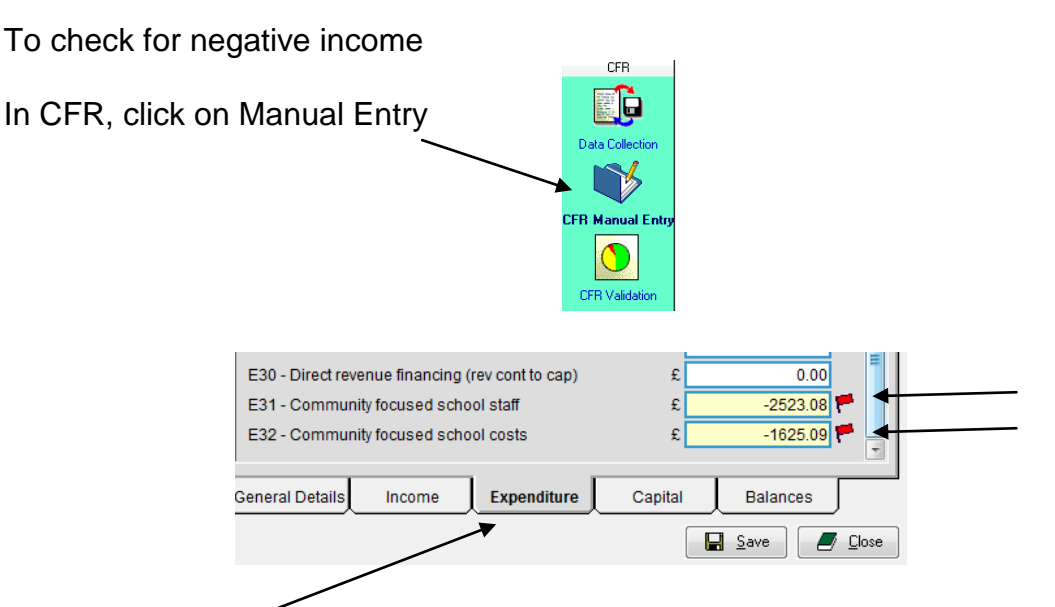

# Click on the Expenditure tab

In this picture you can see negative expenditure against lines E31 and E32.

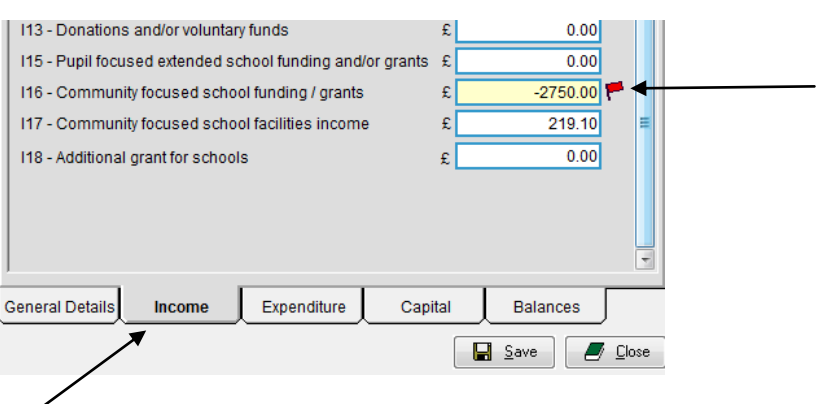

### Click on the Income tab In this picture you can see negative income against I16.

Finally click on the Balances tab

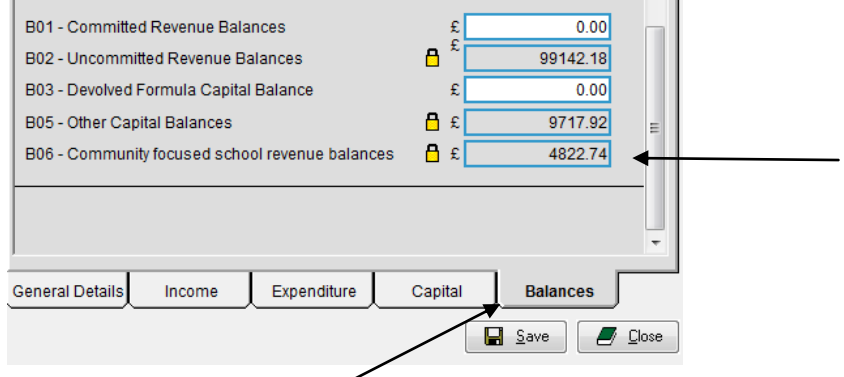

© Herts for Learning 2014

This picture shows a balance in B06.

This section is to make you aware that you may have an issue with the data.

If you do find that you have one of these issue please contact the helpline for further information. There will be some adjustments that need to be made in order that your data passes the Year End checks.

# **Writing Back Old Cheques**

Please write back any cheques (over 6 months old) that are on your system.

To check if the reconciliation is showing any old cheques;

Click on >> Transactions Click on >> Reconciliation Select >> School Bank Click on OK

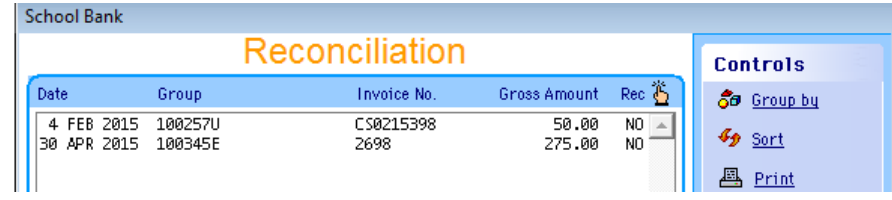

In the example shown both cheques should be removed.

- The first cheque number shows a U beside it, meaning that it was unreconciled at the year end and was brought forward from the previous year.
- The second cheque number is over 6 months old and should be reversed.

To remove these unreconciled transactions

Note the cheque numbers Close Window Click on Yes to the next message

In Enquiries

Find Record

Type the first cheque number into the reference box (the one with a U next to it) and click on OK

Note the information about budget, analysis, net, gross and vat, the date of the transaction and the invoice number.

Find Record, again Type the second cheque number into the reference box (the one with a E next to it) and click on OK

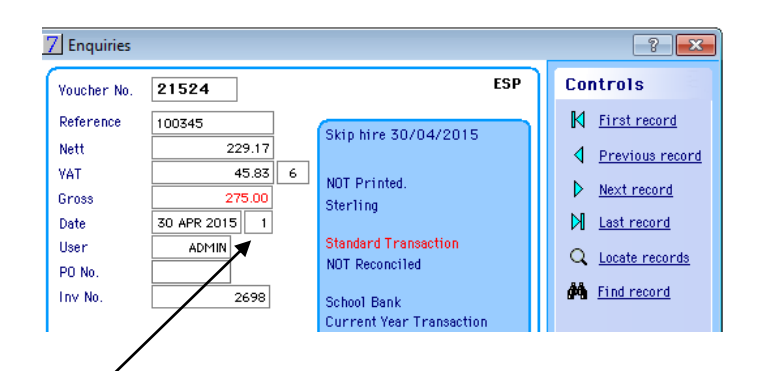

Note the period number. Close the window

To reverse the first cheque Click on >> Transactions Click on >> Adjustments & Corrections Click on >> Expenditure Adjust/Correct

Enter the information and click on OK Select School Bank Click on Yes to the next question.

**Remember** to close the window.

To reverse the second cheque posted in the current year

The transaction was posted in period 1.

To reverse this cheque

Click on >> Transactions

- Click on >> Adjustments & Corrections
- Click on >> Expenditure Reversal

Enter from 1 to 1

Click on >> OK

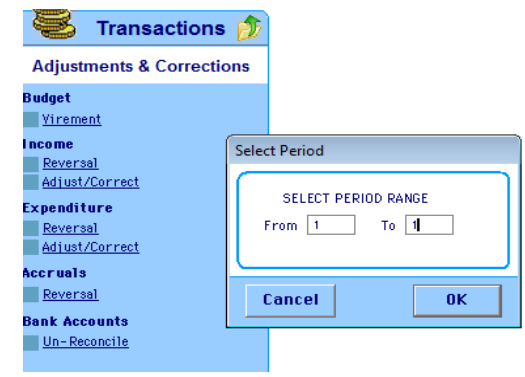

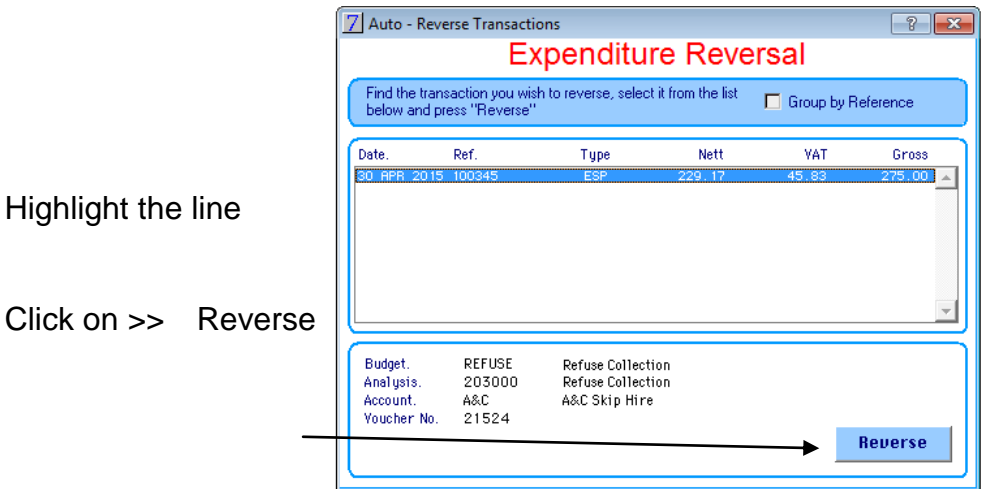

© Herts for Learning 2014

Click on Yes to the next message

Change the date to the original date of the transaction

Change the narrative to say Written Back instead of Corrected

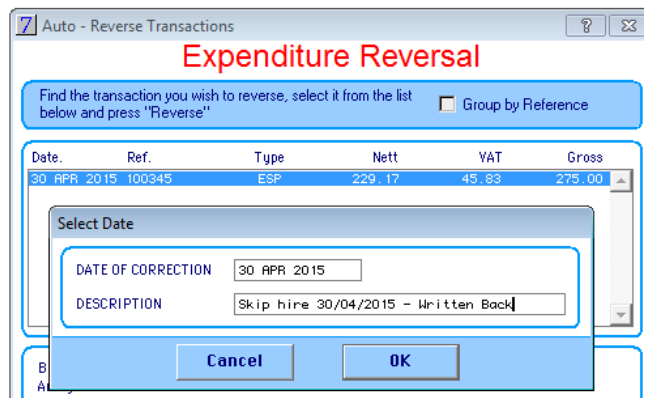

Click on >> OK

# **Purchase Orders**

If you use system purchase orders please print the Commitment Summary.

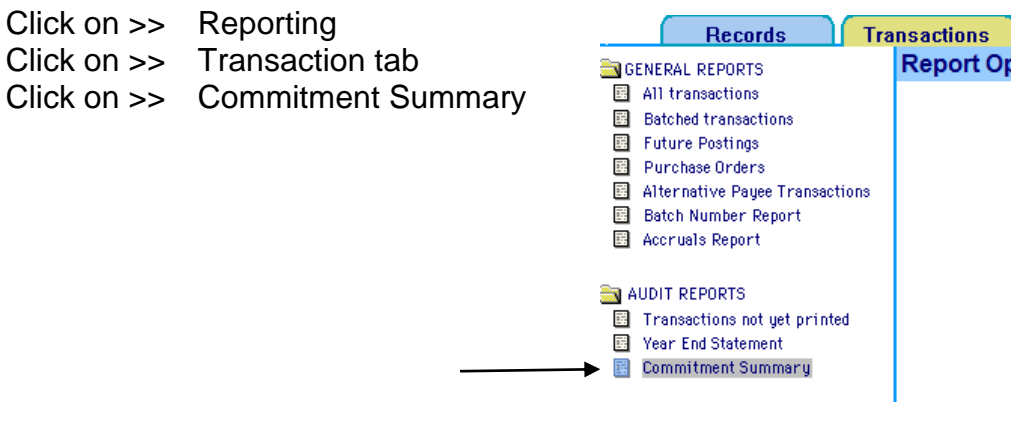

Also please print the Financial Summary Overall Including VAT

- Click on >> Financial Summary button
- Select >> Summary View

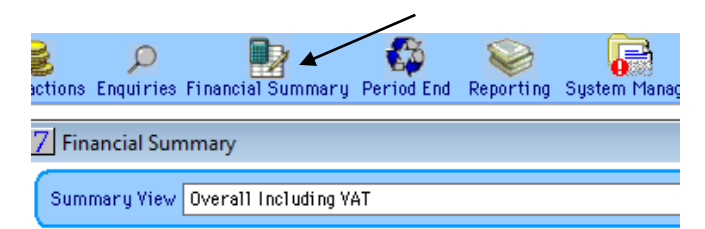

Print

- o Overall Including VAT
- o Budget Summary

Make sure that the same amounts are showing on the Commitment Summary

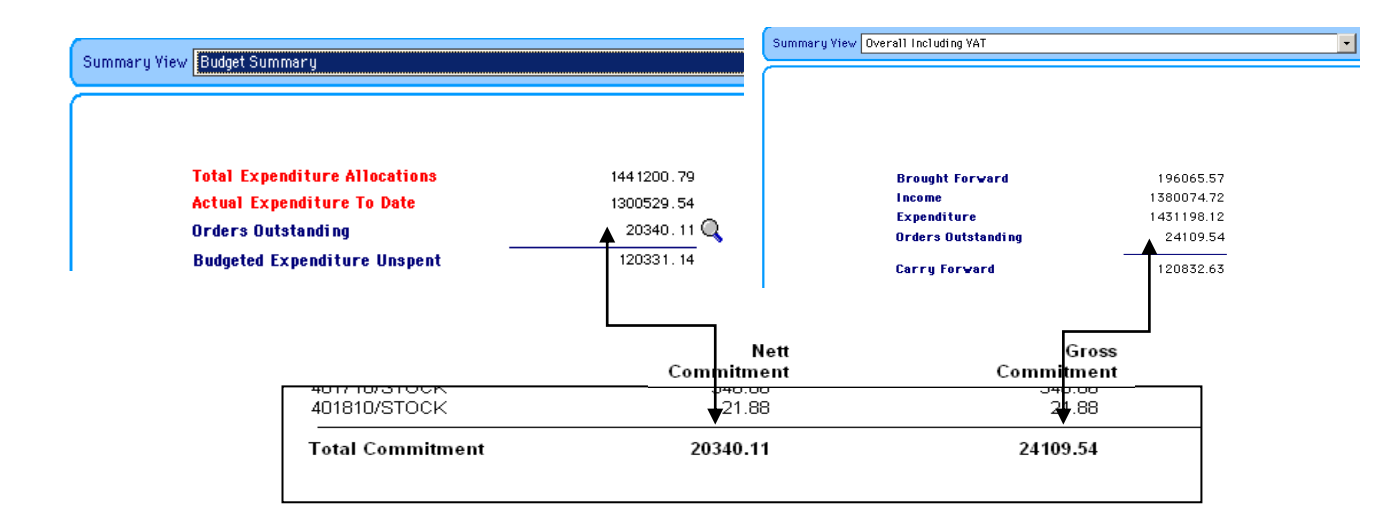

If the figures do not agree, please contact the Helpline.

# **VAT**

#### **The system reconciliation as mentioned earlier includes a VAT reconciliation section. Please see the link below.**

The most common differences may be due to duplicate VAT claims which have been submitted and paid. Equally differences can occur when transactions are posted in RM Finance after the VAT Claim has been submitted but before the system is rolled into the next period.

Differences are highlighted by completing full system reconciliation every month. It will highlight any problems that have occurred during that month.

<http://www.thegrid.org.uk/info/traded/financial/manuals/rm/#control>

### **Inter-school Transactions**

- No inter-school transfers of money should be made after 14<sup>th</sup> March between Hertfordshire Schools.
- If you receive income from another Hertfordshire School please ensure that it is paid into your bank by the  $14<sup>th</sup>$  March in order that the funds are cleared on the final March bank statement.

# **Checking Codes for Inter-School Transactions**

It is important when receiving monies from another school, that they are coded correctly. It is important to make sure not to over inflate income especially when the other establishment is another Hertfordshire **maintained** school.

Hertfordshire County Council had set up a number of codes that can be used for this purpose.

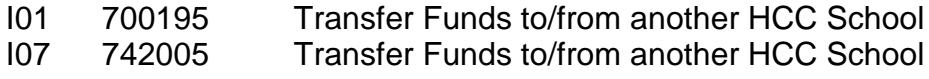

#### I08 720801 Income from another HCC School for Services Provided

To check which schools, if any, you have received from during the year in RM Finance

Click on Reporting >> Transaction Tab

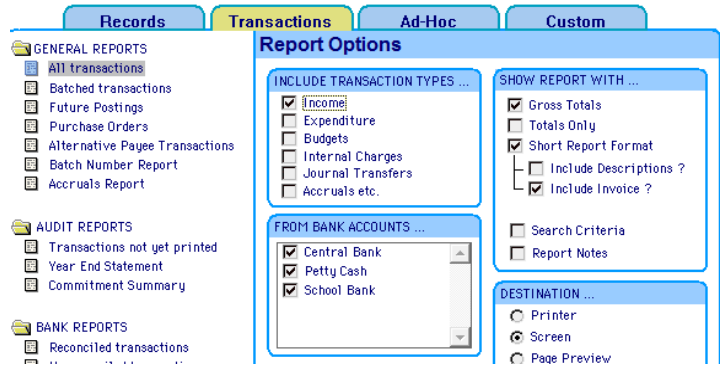

Make sure that

- Income is selected
- Short Report Format is selected
- Include Invoice is selected

and run the report for the whole year.

Scroll down the report to check for income where the income source is another school.

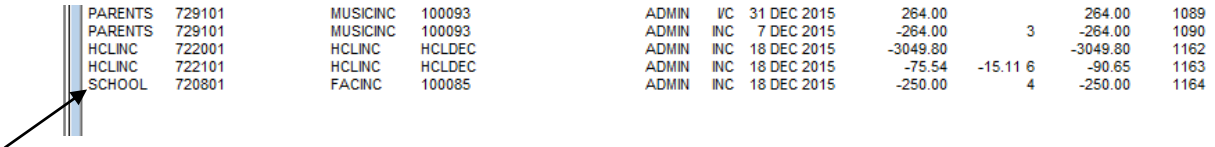

In the example, the very last item is income received from a school.

Check that the code used is one from the list.

Should you find an income from another school has been posted to an incorrect code you should reverse the item and re-post using a correct transfer code.

Details on how to reverse transactions are shown above in "Writing Back Old Cheques" above.

# **If you are unsure of any of the above procedures please contact the**

# **Helpline 01992 555713 Option 2**

#### **Or**

**email : [fss.helpdesk@hertsforlearning.co.uk](mailto:fss.helpdesk@hertsforlearning.co.uk)**